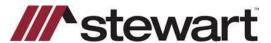

Use the steps below to access StewartWorkPlace (SWP) if you are not on the Stewart network.

To begin, you will need to install the Citrix Client as a one-time activity.

**Note:** The following instructions are for Windows XP or later machines only.

### **Download/Install Citrix Client**

#### Steps

- 1. From your home computer, open an internet browser, such as Chrome, Firefox or Internet Explorer.
- 2. Click (or copy and paste into your browser window) the following URL: http://www.stewart.com/en/education-and-training/downloads.html
- 3. Click the appropriate link (12.3 for Win XP or 4.5 for Win 7 or later). If you do not know the version of Windows you are using, click the Windows key + Pause/Break button, or search for system properties.

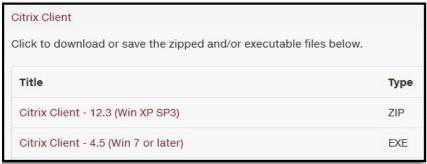

The Citrix Receiver.exe pop-up displays a message similar to these images below. Click Open.

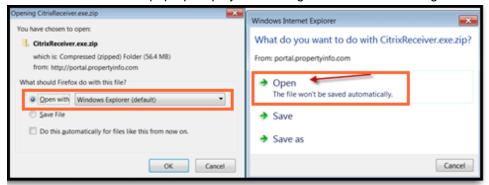

5. A download pop-up displays similar to the images below, stating the download is in progress.

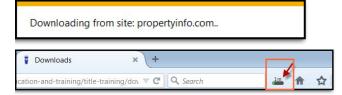

Note: Citrix may take several moments to download.

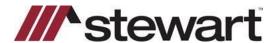

- 6. When the download is complete, a confirmation message displays, showing the contents of the file. This message could look different depending on the internet browser you are using.
- 7. Double-click on CitrixReceiver.exe or CitrixReceiver.exe.zip to install Citrix.

### For Internet Explorer users:

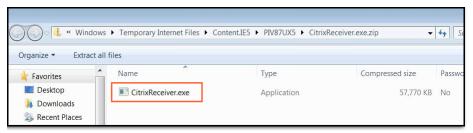

#### For Firefox users:

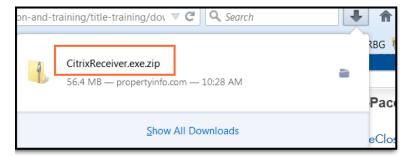

8. The *Open File – Security Warning* pop-up displays. Click **Run**. The *Welcome to Citrix Receiver Setup* wizard displays.

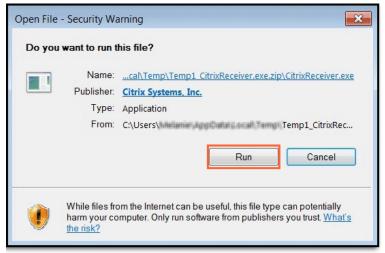

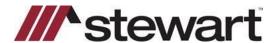

9. From the Welcome to Citrix Receiver wizard, click Next.

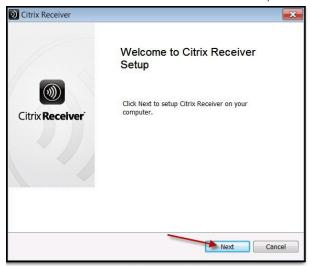

10. Select the checkbox to accept the Citrix License Agreement and click Install.

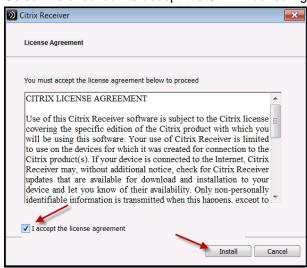

**Note:** If a previous version of Citrix is found on your computer, the older version of Citrix is removed while the newest version installs.

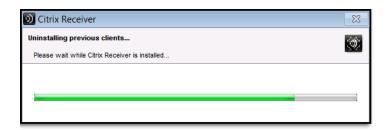

11. Once the installation is complete, click **Finish**.

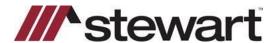

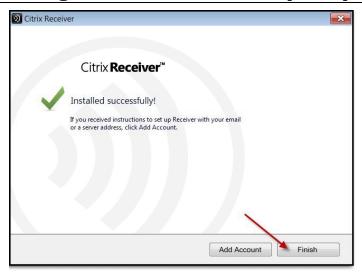

12. If you use Windows 7, you may receive the following pop-up. Click Yes to continue.

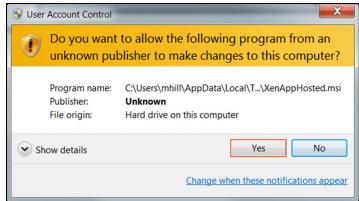

13. If the following Security pop-up displays, select the checkbox **Do not show me the warning for this program again**, and click **Allow**.

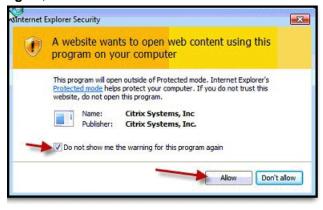

- 14. Now that Citrix has been installed, you can proceed to accessing StewartWorkPlace by clicking the link or copying and pasting this URL to access your Apps: <a href="login.stewartworkplace.com">login.stewartworkplace.com</a>.
- 15. The StewartWorkPlace screen displays. Enter your SWP username and password.
- 16. Click Log On.

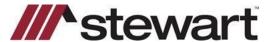

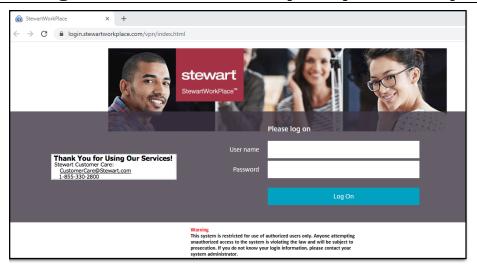

17. Once logged into the Desktop, if the following message displays, click **Permit all access**, and select the checkbox **Do not ask me again for this site**.

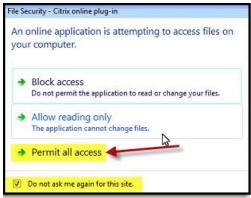

## **Accessing StewartWorkPlace Using Your iPad**

### Steps

- 1. From your iPad, open your App Store and search for **Citrix Workspace**, or click this link to find the app: https://apps.apple.com/us/app/citrix-workspace/id363501921.
- 2. Launch SWP as usual from login.stewartworkplace.com.